2024

# **Preguntas frecuentes**

**AULA VIRTUAL OIRSA** 

## Tabla de contenido

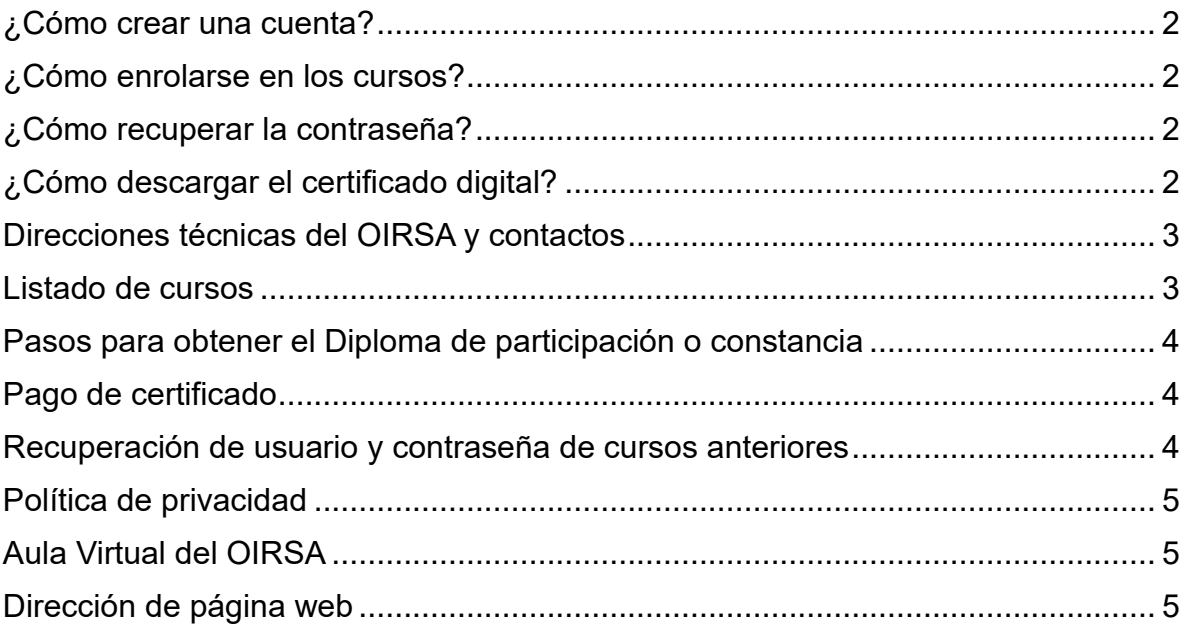

## <span id="page-2-0"></span>**¿Cómo crear una cuenta?**

- 1. Vaya al sitio de OIRSA del aula virtual.
- 2. Haga clic en **Acceder.**
- 3. En el formulario de acceso haga clic en **Crear nueva cuenta.**
- 4. Llene todos los campos requeridos del formulario para crear una cuenta nueva. Recuerde que el correo electrónico debe ser válido.
- 5. Haga clic en **Crear cuenta.**
- 6. Revisa tu correo electrónico con el enlace de validación de la cuenta.
- 7. Para validar la cuenta haga en el enlace del aula virtual.

## <span id="page-2-1"></span>**¿Cómo enrolarse en los cursos?**

- 1. En la barra de navegación haga clic en la **Página principal**
- 2. Haga clic en el curso disponible
- 3. Por último, haga clic en el botón de **enrolarme o Matricularme**

## <span id="page-2-2"></span>**¿Cómo recuperar la contraseña?**

- 1. Vaya al sitio de OIRSA del aula virtual.
- 2. Haga clic en **Acceder.**
- 3. En el formulario haga clic en la pregunta **¿Olvidaste tu contraseña?**
- 4. Rellene el campo de **Buscar por dirección de correo** con su correo electrónico valido y haga clic en el botón **Buscar.**
- 5. Revise su correo electrónico e identifique la solicitud de restablecimiento de contraseña y vaya a la dirección que le muestra el correo.
- 6. A continuación, deberá restablecer su contraseña, por favor siga las indicaciones para crear la nueva contraseña.
- 7. Por último, haga clic en **Guardar cambios.**

## <span id="page-2-3"></span>**¿Cómo descargar el certificado digital?**

1. Debe tomar en cuenta que debe completar, aprobar el curso y hacer la inversión de pago del certificado digital.

- 2. En el curso debe dirigirse a la sección de **Constancia y certificado** y seleccione el certificado digital.
- 3. Haga clic en el botón **Obtener certificado.**

## <span id="page-3-0"></span>**Direcciones técnicas del OIRSA y contactos**

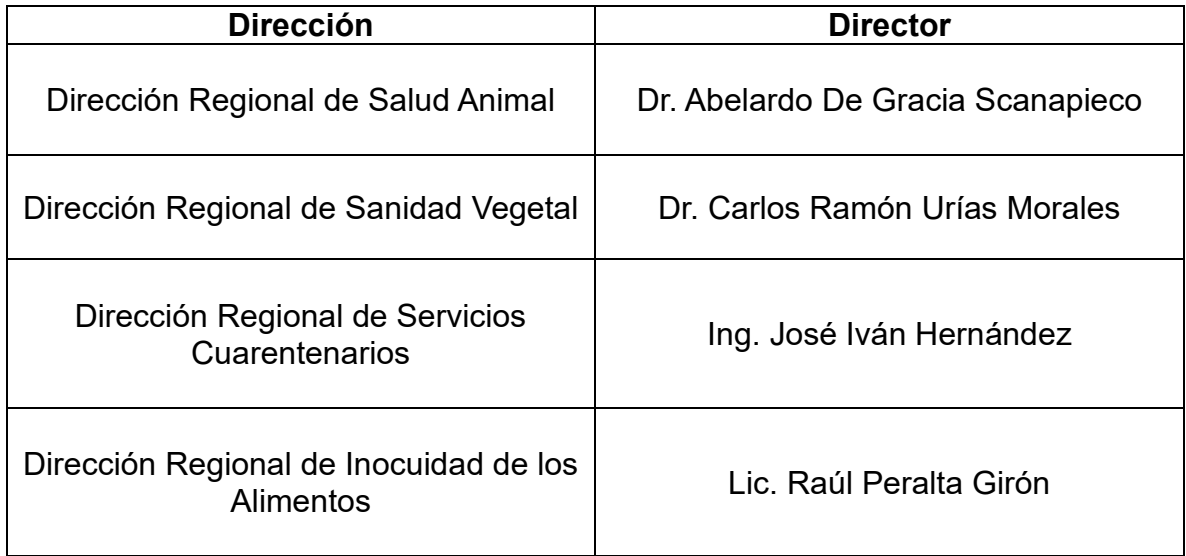

## <span id="page-3-1"></span>**Listado de cursos**

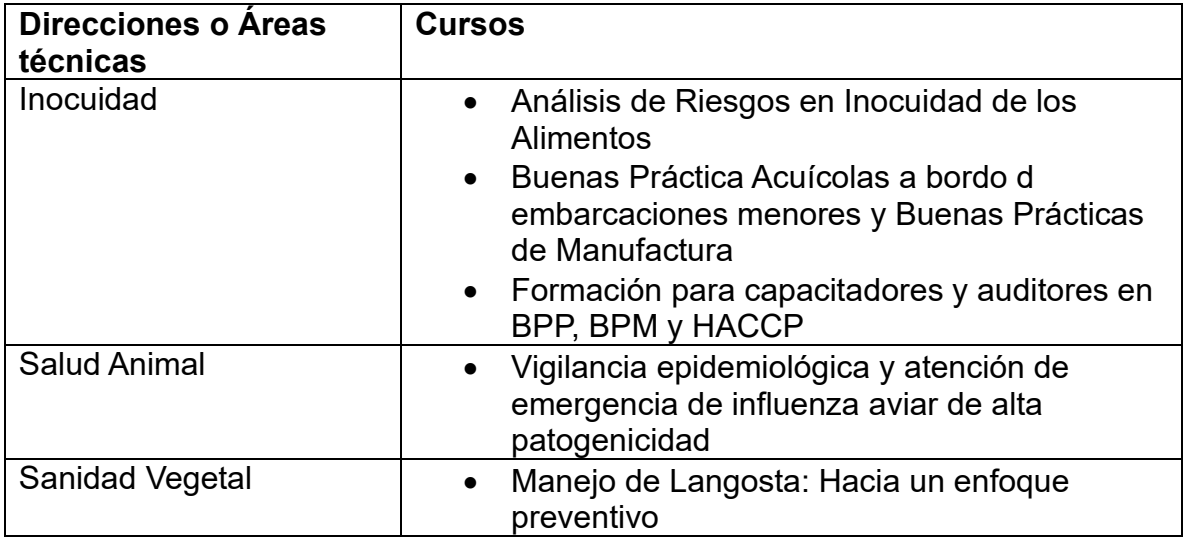

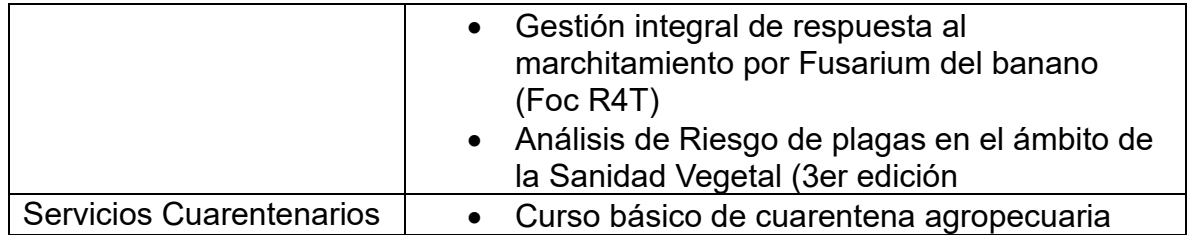

## <span id="page-4-0"></span>**Pasos para obtener el Diploma de participación o constancia**

- 1. Ingrese al aula virtual y seleccione el curso en el que participó.
- 2. Llenar la encuesta del curso.
- 3. Haga clic en el recurso del diploma de participación y después haga clic en el botón de obtener el Certificado.

## <span id="page-4-1"></span>**Pago de certificado**

- 1. Ingrese al aula virtual y seleccione el curso en el que participó.
- 2. Hacer clic en la pestaña azul del lado derecho superior y aparecerá el menú desplegable.
- 3. Buscar en el menú la opción **Adquirir Certificado** y hacer clic en **Comprar certificado**, usted será redirigido a la pasarela de pago.
- 4. Llene todos los datos completamente requeridos en la opción pago con tarjeta, seleccione INGRESARE MIS DATOS CADA VEZ y haga clic en Pagar. Si tiene dificultades con el nombre y apellido, ingrese solo un nombre y apellido.
- 5. Haga clic en el recurso del certificado y después haga clic en el botón de obtener el Certificado.

## <span id="page-4-2"></span>**Recuperación de usuario y contraseña de cursos anteriores**

Para recupera la contraseña de cursos anteriores,

1. Busca el correo de bienvenida de la dirección del aula virtual [aulavirtual@oirsa.org.](mailto:aulavirtual@oirsa.org)

- 2. Accede al aula virtual con sus credenciales
- 3. Si tiene dificultades para ingresar, escribe a soporte de la plataforma y adjunta una captura de pantalla del mensaje de error.

#### <span id="page-5-0"></span>**Política de privacidad**

Enlace de Política de privacidad del OIRSA <https://web.oirsa.org/politica-de-privacidad/>

## <span id="page-5-1"></span>**Aula Virtual del OIRSA**

Enlace de la nueva aula virtual del OIRSA:

<https://aula.virtual.oirsa.org/>

## <span id="page-5-2"></span>**Dirección de página web**

Enlace sitio web del OIRSA

<https://web.oirsa.org/>

Facebook

<https://www.facebook.com/OIRSAoficial>

Cuenta X

<https://twitter.com/OIRSAoficial>

YouTube OIRSA

<https://www.youtube.com/@oirsaoficial393>